## <span id="page-0-0"></span>**ANSYS Flow in a S-Duct - Results**

Author(s): Sebastian Vecchi, ANSYS Inc.

- [Problem Specification](https://confluence.cornell.edu/display/SIMULATION/ANSYS+AIM+-+Flow+in+a+S-Duct)
- [1. Start-Up](https://confluence.cornell.edu/display/SIMULATION/ANSYS+Flow+in+a+S-Duct+-+Start-Up)
- [2. Geometry](https://confluence.cornell.edu/display/SIMULATION/ANSYS+Flow+in+a+S-Duct+-+Geometry) [3. Mesh](https://confluence.cornell.edu/display/SIMULATION/ANSYS+Flow+in+a+S-Duct+-+Mesh)
- [4. Physics Setup](https://confluence.cornell.edu/display/SIMULATION/ANSYS+Flow+in+a+S-Duct+-+Physics+Setup)
- [5. Results](#page-0-0)
- [6. Verification & Validation](https://confluence.cornell.edu/display/SIMULATION/ANSYS+Flow+in+a+S-Duct+-+Validation)

## Solution/Results

Press the **Results** button in the **Workflow** to extract information from the simulation. In order to find information that can be readily used, first press **Evalua te Results**. Once the evaluation is complete, AIM will automatically output a vector in the Results section under Objects. The vectors will show air velocity, but may be difficult to see.

Select the **Velocity Vector** to edit the settings with which the vectors are defined. Change the **Symbol distribution** to **Based on mesh**, then press **Evalua te**. Press the **Play** button in the model window to see how these velocity vectors develop over time.

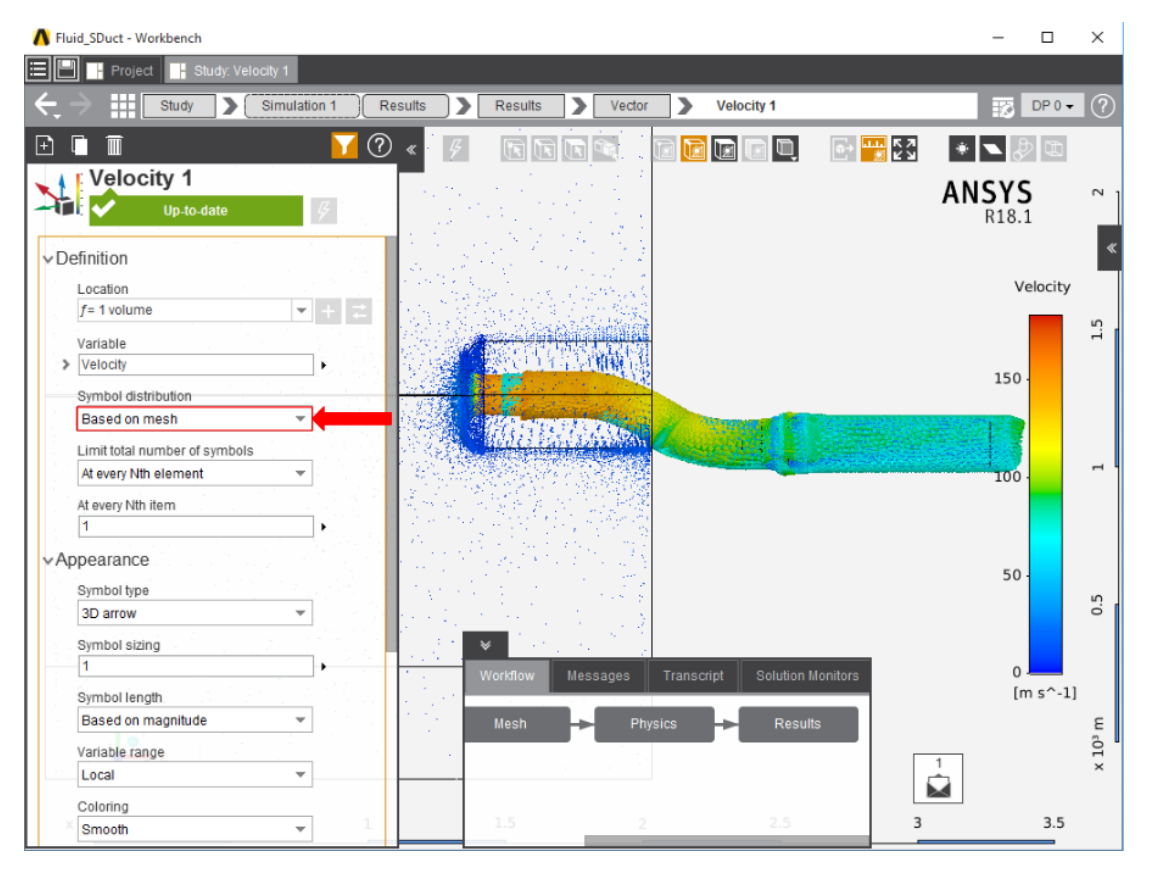

To create a contour of the velocity inside the fluid volume, create a **Plane** to bisect the flow volume. The initial orientation of the plane should be as intended. Once the plane has been created, use the **Add** drop down menu in the **Results** panel to create a **Contour** whose **Location** is the plane and **Vari able** is **Velocity Magnitude**.

**[Go to Step 6: Validation](https://confluence.cornell.edu/display/SIMULATION/ANSYS+Flow+in+a+S-Duct+-+Validation)**

[Go to all ANSYS AIM Learning Modules](https://confluence.cornell.edu/display/SIMULATION/ANSYS+AIM+Learning+Modules)